# **©CHIPKIN**

# **Edwards 10, VS, FX Series FACP Serial Driver FS-8705-47**

**Chipkin - Enabling Integration** 

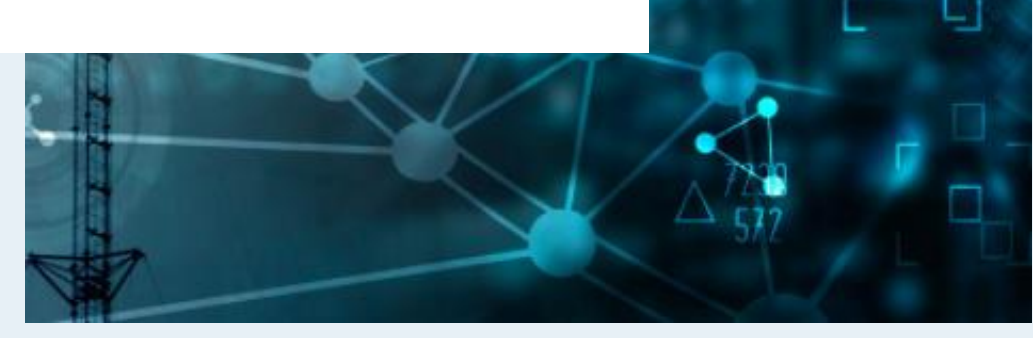

[salesgroup1@chipkin.com](mailto:salesgroup1@chipkin.com)

Tel: +1 866 383 1657 © 2021 CHIPKIN AUTOMATION SYSTEMS

Driver Version: 1.04 Document Revision: 8

# **TABLE OF CONTENTS**

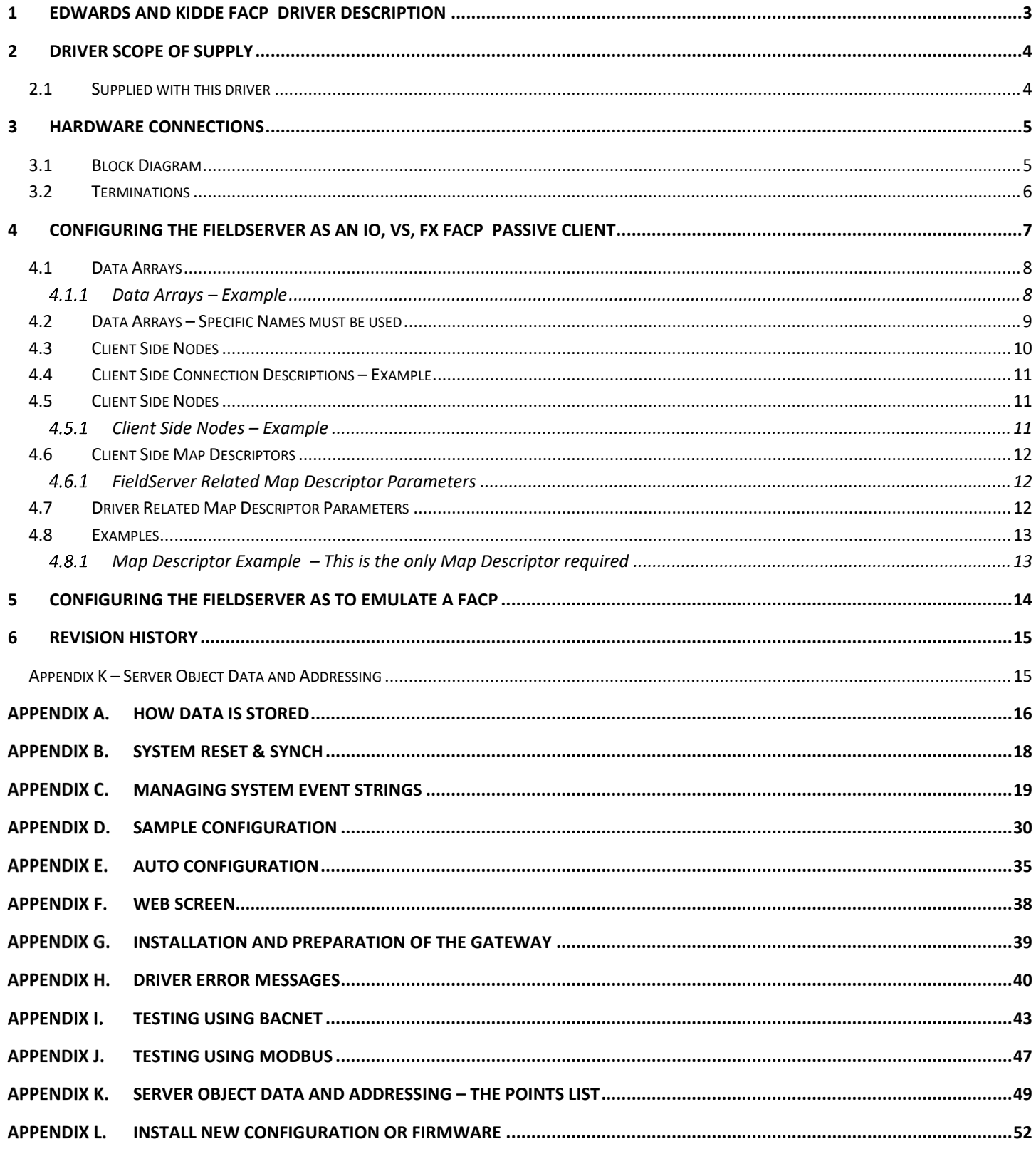

# <span id="page-2-0"></span>**1 Edwards and Kidde FACP Driver Description**

This serial driver connects via RS232 to the printer port of an IO, VS, FX FACP .

The driver is capable of being linked with other FieldServer drivers to form regular FieldServer firmware that can be installed on QuickServer and other FieldServer gateways. Other drivers can access the Edwards or Kidde FACP data and serve using other protocols such as BACnet and Modbus. Over 120 protocols are supported. Any can be linked.

The driver is a passive client driver. It does not poll for data. It waits passively for the panel to transmit data. When an event is sent to the gateway it evaluates the event and turns data points on/off. These points are mapped onto BACnet / Modbus etc. objects so the BMS can read them,

The driver cannot be used to simulate an IO, VS, FX FACP. Because only the passive client side of the protocol is implemented.

**Notes on how this driver stores data and how to manage system events are provided in the appendices. They are important.**

#### **Max Nodes Supported**

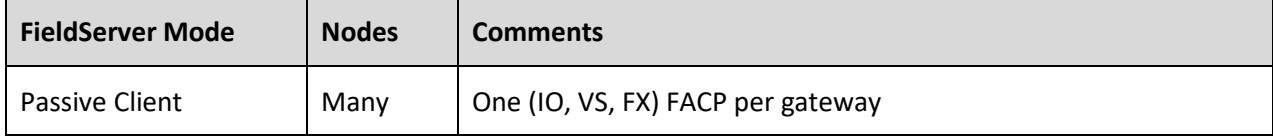

# <span id="page-3-0"></span>**2 Driver Scope of Supply**

# <span id="page-3-1"></span>**2.1 Supplied with this driver**

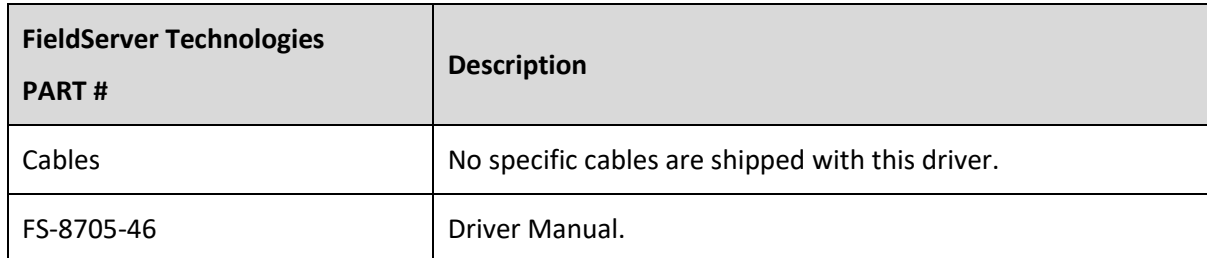

# <span id="page-4-0"></span>**3 Hardware Connections**

#### <span id="page-4-1"></span>**3.1 Block Diagram**

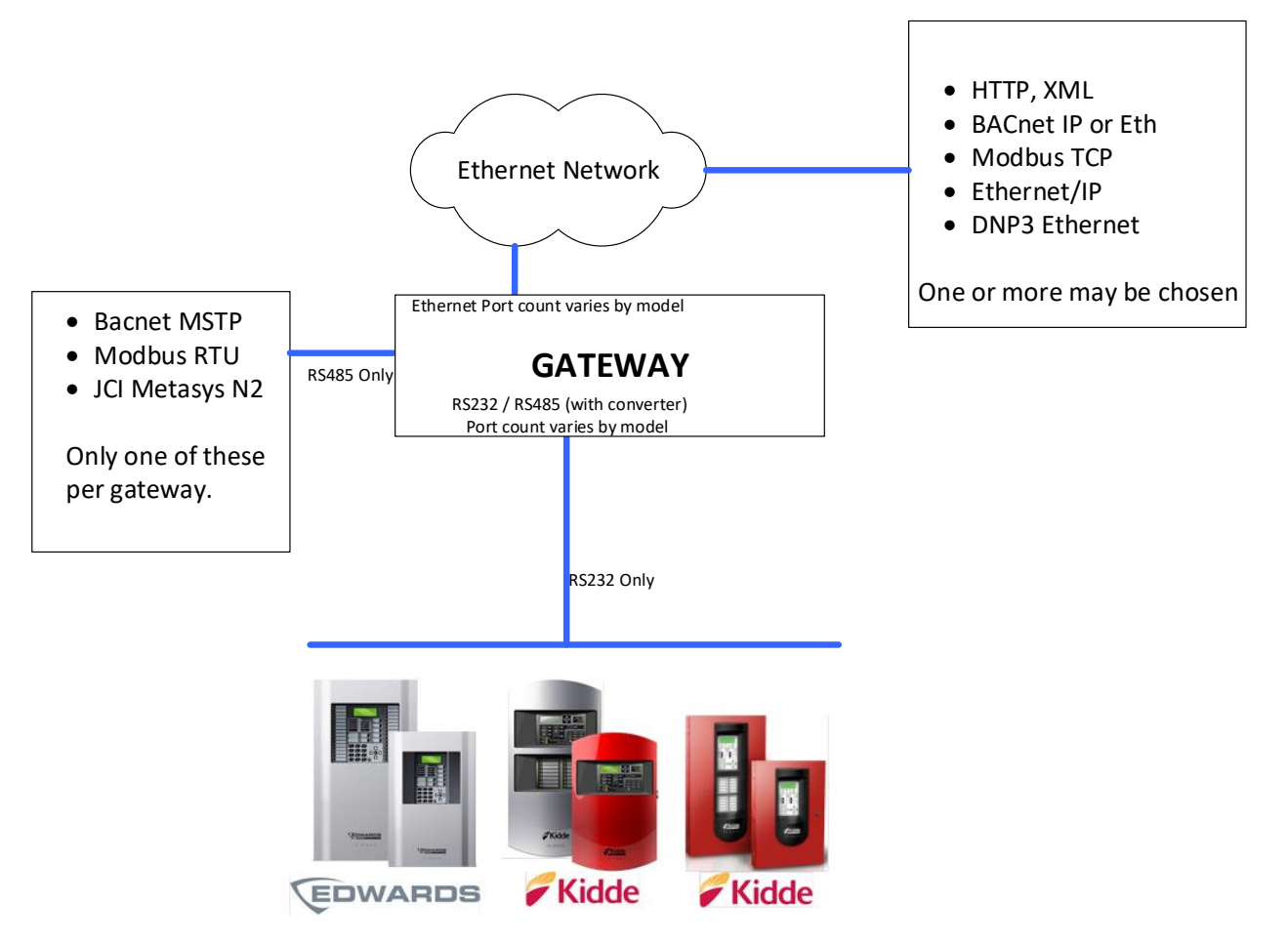

**IO VS X Series Supported**

#### <span id="page-5-0"></span>**3.2 Terminations**

Please read this document

[https://myeddie.edwardsutcfs.com/Media/Installation%20Sheets/3101095-EN%20R04%20SA-232%20RS-](https://myeddie.edwardsutcfs.com/Media/Installation%20Sheets/3101095-EN%20R04%20SA-232%20RS-232%20Interface%20Card%20Installation%20Sheet.pdf)[232%20Interface%20Card%20Installation%20Sheet.pdf](https://myeddie.edwardsutcfs.com/Media/Installation%20Sheets/3101095-EN%20R04%20SA-232%20RS-232%20Interface%20Card%20Installation%20Sheet.pdf)

![](_page_5_Figure_5.jpeg)

SA-232 (RS-232) Module

# <span id="page-6-0"></span>**4 Configuring the FieldServer as an IO, VS, FX FACP Passive Client**

For a detailed discussion on FieldServer configuration, please refer to the FieldServer Configuration Manual. The information that follows describes how to expand upon the factory defaults provided in the configuration files included with the FieldServer (See ".csv" sample files provided with the FS).

This section documents and describes the parameters necessary for configuring the FieldServer to communicate with IO, VS, FX FACPs.

The configuration file tells the FieldServer about its interfaces, and the routing of data required. In order to enable the FieldServer for IO, VS, FX FACPs monitoring and control, the driver's independent FieldServer buffers need to be declared in the "Data Arrays" section, the destination device addresses need to be declared in the "Client Side Nodes" section, and the data required from the servers needs to be mapped in the "Client Side Map Descriptors" section. Details on how to do this can be found below.

Note that in the tables, \* indicates an optional parameter, with the bold legal value being the default.

# <span id="page-7-0"></span>**4.1 Data Arrays**

![](_page_7_Picture_111.jpeg)

# <span id="page-7-1"></span>**Data Arrays – Example**

![](_page_7_Picture_112.jpeg)

٦

# <span id="page-8-0"></span>**4.2 Data Arrays – Specific Names must be used**

This driver stores data in Data Arrays with specific names. If they are not found then the relevant data is discarded. An error message is displayed.

 $\overline{\Gamma}$ 

![](_page_8_Picture_118.jpeg)

 $\overline{\phantom{0}}$ 

#### <span id="page-9-0"></span>**4.3 Client Side Nodes**

Create one connection for each port that is connected to the FACP. Usually there is only one per gateway.

![](_page_9_Picture_151.jpeg)

# <span id="page-10-0"></span>**4.4 Client Side Connection Descriptions – Example**

![](_page_10_Picture_156.jpeg)

#### <span id="page-10-1"></span>**4.5 Client Side Nodes**

Create one Node per FACP in the network only.

Ť.

![](_page_10_Picture_157.jpeg)

#### <span id="page-10-2"></span>**Client Side Nodes – Example**

![](_page_10_Picture_158.jpeg)

# <span id="page-11-0"></span>**4.6 Client Side Map Descriptors**

# <span id="page-11-1"></span>**FieldServer Related Map Descriptor Parameters**

![](_page_11_Picture_149.jpeg)

# <span id="page-11-2"></span>**4.7 Driver Related Map Descriptor Parameters**

![](_page_11_Picture_150.jpeg)

#### **4.8 Examples**

#### **Map Descriptor Example – This is the only Map Descriptor required**

This is the only map descriptor required. The Event Data is stored in a set of specially named Data Arrays. This Map Descriptor doesn't really do anything useful, but it is required.

<span id="page-12-1"></span><span id="page-12-0"></span>![](_page_12_Figure_4.jpeg)

# <span id="page-13-0"></span>**5 Configuring the FieldServer as to Emulate a FACP**

This driver cannot be used to emulate a IO, VS, FX FACPs . For some protocols we implement the client and server sides – like Modbus. In such cases the protocol can be used to emulate a device. We do not normally do this for protocols where we expect our customer will always want the Client functionality. Ask our sales department if you need to emulate a device.

# <span id="page-14-0"></span>**6 Revision History**

<span id="page-14-1"></span>![](_page_14_Picture_187.jpeg)

# <span id="page-15-0"></span>**How Data is Stored**

Data is stored in Data Arrays with special names. See section *Error! Reference source not found. Error! Reference source not found.*

#### **Modules and Detector States**

When an event from Loop xx (E.g. L01) is received then the appropriate data array is found. The offset into the data array yyy will be the detector or module number.

#### Lxx\_Pri\_Mult [ yyy] = StateInteger

#### Where

![](_page_15_Picture_131.jpeg)

Lxx\_Pri\_Bint [ yyy] = 0 (normal) or 1 (offnormal)

#### Eg.

L02\_Pri\_Mult[99] = 1 When Module 99 on loop 2 is in Normal State

L02\_Pri\_Bin[99] = 0 When an alarm on Module 99 on loop 2 is restored to normal.

#### **Zone, Annunciator and System Events**

When an event occurs for one of these 3 elements then data is stored in the appropriately named data arrays.

EG. For zone, annunciator, event x, where x is the number of the zone etc.

Zone\_Pri\_Mult  $[x]$  = StateInteger = 1,2,3,4,5 (See Above table of values)

Zone\_Pri\_Bin  $[x] = 0$  (normal) or 1 (offnormal)

Eg. A system Event occurs. Its event #46.

Event\_Pri\_Bin[46] = 0 or 1. System event #46 (see table in appendix for which event #46 is)

#### **HMI**

Data Array Name = IOVSFX\_HMI

![](_page_16_Picture_98.jpeg)

# <span id="page-17-0"></span>**System Reset & Synch**

When a System Reset message is received, the driver will set all the data in the associated data arrays to zero.

To Synch the gateway to the FACP –

- Connect gateway power to FACP power so they boot at the same time.
- Push System Reset All Active items will re-announce themselves. However we recommend the synch be done, when there are no off -normal states in the FACP.

#### <span id="page-18-0"></span>Appendix C. **Managing System Event Strings**

A file called **sysstring.ini** is provided and installed with the driver.

IT MAY NOT CONTAIN ANY SPECIAL CHARS – e.g. French

If it is absent then an error will be reported.

If absent then system messages will cause many errors and will result in system data points not being active.

At startup the file is read. This is how the driver learns the text of the Panel System Events.

The file is a simple CSV test file. It must contain at least 4 columns.

The System String file may be edited – suggested only to add or change. Be careful the format must be preserved.

When the file is processed the diver creates a file called **syststring.txt**. It contains a copy of the strings that were processed. It is provided for support and checking reasons. It is not used. File may be uploaded on the gateway – File Transfer – General Files Tab of the web interface**.**

The firmware will generate this file If it is not absent To regenerate – delete the file, restart the FSB Only Chipkin can prepare the file contain in the firmware

GROOMING the export provided by Edwards into the sysstring.ini file.

There are 6 columns as per above

Remove all foreign chars

Replaces slashes with dashes

Make sure there are no duplicates – remove them

Allocate the action number

Remove the annunciator rows.

Developer Note: There is a line in slave.c which is commented out (normally). This line regenerates the file strings for the embedded HTML and ini files. The function is convert\_file\_to\_hex();

#### **In the following table**

// Lines that begin a double slash are ignored and may be used for comments

Column 1 = Event Number – is ignored after 101cA

Column 2 = Action Number

© 2021 CHIPKIN AUTOMATION SYSTEMS 1 = System Reset , If this item is active then all data arrays are cleared

- 2 = This will be treated as IOVSFX\_SYS\_EVENT\_\_COMMON\_ALARM
- 3 = This will be treated as IOVSFX\_SYS\_EVENT\_\_COMMON\_SUPER
- 4 = This will be treated as IOVSFX\_SYS\_EVENT\_\_COMMON\_MONITOR
- 5 = This will be treated as IOVSFX\_SYS\_EVENT\_\_COMMON\_TROUBLE
- 6 = This will be treated as IOVSFX\_SYS\_EVENT\_\_COMMON\_DISABLE

The states of these system messages will be displayed on the Web Page

For comparison purposes all strings are converted to lower case inside the driver.

- Column 3 = System Event String in English
- Column 4 = System Event String in Spanish
- Column 5 = System Event String in Portuguese
- Column 6 = System Event String in French

#### **FS-8705-47 IOVSFX FACP Serial Driver Page 21 of 57**

![](_page_20_Picture_298.jpeg)

#### **FS-8705-47 IOVSFX FACP Serial Driver Page 22 of 57**

![](_page_21_Picture_292.jpeg)

#### **FS-8705-47 IOVSFX FACP Serial Driver Page 23 of 57**

![](_page_22_Picture_292.jpeg)

#### **FS-8705-47 IOVSFX FACP Serial Driver Page 24 of 57**

![](_page_23_Picture_298.jpeg)

#### **FS-8705-47 IOVSFX FACP Serial Driver Page 25 of 57**

![](_page_24_Picture_195.jpeg)

![](_page_24_Picture_196.jpeg)

![](_page_25_Picture_168.jpeg)

#### **FS-8705-47 IOVSFX FACP Serial Driver Page 27 of 57**

![](_page_26_Picture_168.jpeg)

# **FS-8705-47 IOVSFX FACP Serial Driver Page 28 of 57**

![](_page_27_Picture_168.jpeg)

![](_page_28_Picture_105.jpeg)

# <span id="page-29-0"></span>**Appendix D.** Sample Configuration

For reference only. Do not use. It is not kept up to date. Configurations can be generated with the push of a button and retrieved for review. See notes on the HMI.

![](_page_29_Picture_116.jpeg)

```
//================================================================================
// 
// Passive Client - Waits passively for messages from the FACP 
//
Connections
Port , Baud , Data_Bits , Stop_Bits , Parity , Protocol , IOVSFX_Language , IC_Timeout
R2 , 9600 , 8 , 1 , None , IOVSFX , 0(English) , 3
Nodes
Node_Name , Node_ID , Protocol
FACP01 , 1 , IOVSFX
Map_Descriptors
Map_Descriptor_Name , Data_Array_Name , Data_Array_Offset , Function , Node_Name , Length
CatchAll , DA_DATA , 0 , Passive , FACP01 , 1
```
 $\Gamma$ 

![](_page_31_Picture_90.jpeg)

Annual , 15201 , 1520 , 1520 , 1520 , 1520 , 1520 , 1520 , 1520 , 1520 , 1520 , 1520 , v $\mathcal{A}$ 

![](_page_32_Picture_87.jpeg)

![](_page_33_Picture_87.jpeg)

#### <span id="page-34-0"></span>**Appendix E. Auto Configuration**

This driver is capable of being used as a tool to generate a configuration. It uses the dialer.ini report produced by the FSCP configuration software.

Process

- 1. Download dialer. to the gateway. ini (rename the file exported from the FACP software to dialer.ini) IP of the
- 2. Browse to 192.168.1.24/iovsfx.html

gateway

Generate and use new configuration

3. Trigger and apply the auto generation by clicking the button.

# **IOVSFX FACP Configuration**

![](_page_34_Picture_97.jpeg)

Retrieve config.csv Generate and use new configuration

Valid BMS Node Id

Modbus: 1-247

DNP3: 1-255

EIP: 1-255

BACnet: 1-A big number. Eg 37001

These are the 2 actions possible .

![](_page_35_Figure_2.jpeg)

Problems ? The process generates a file called dialer.txt. This can be manually retrieved from the gateway. Each line in dialer.ini that was processed is written to dialer.txt for verification purposes.

Dialer.ini must have the following columns

*Contact ID Event Code,Label,Description,FireWorks State,Group/Partition ID,Group/Partition Label,Zone/User ID,Zone/User Label,Language Code* **Sample of dialer.ini**

Contact ID Event Code,Label,Description,FireWorks State,Group/Partition ID,Group/Partition Label,Zone/User ID,Zone/User Label,Language Code 111401001,Detector 001 Loop 1 Device 001 Active, ,Alarm,01,Group,001, ,en-US 111801001,Detector 001 Loop 1 Device 001 Alarm Verify, ,Monitor,01,Group,001, ,en-US 157001001,Detector 001 Loop 1 Device 001 Disable, ,Trouble,01,Group,001, ,en-US 139301001,Detector 001 Loop 1 Device 001 Maintenance Alert, ,Monitor,01,Group,001, ,en-US 111801001,Detector 001 Loop 1 Device 001 Pre Alarm, ,Monitor,01,Group,001, ,en-US 161401001,Detector 001 Loop 1 Device 001 Test, ,Monitor,01,Group,001, ,en-US 137301001,Detector 001 Loop 1 Device 001 Trouble, ,Trouble,01,Group,001, ,en-US 100001001,Detector 001 Loop 1 Device 001 Active3, ,Trouble,01,Group,001, ,en-US

# <span id="page-37-0"></span>**Appendix F. Web Screen**

![](_page_37_Picture_38.jpeg)

The panel reports whether any point is in alarm, super…. These are called 'Common Alarm' etc.

If the FACP thinks there are no common alarms active then the gateway should check to see if any of its points are in alarm. If they are then the FACP and gateway require synching. This same argument applies to all of the above common points.

# <span id="page-38-0"></span>**Installation and preparation of the gateway**

This driver must be installed on a gateway with at least one RS232 port for connection to the FACP.

The following files must be loaded onto the gateway before shipping to site.

- config.csv (Setup File Transfer Configuration Tab)
- dialer.ini (optional) (Setup File Transfer **Other** Tab)
- fserver.bin (firmware). Suitable for ARM7 gateways (all gateways sold after 1Jan2019) (Setup – File Transfer – Firmware Tab)
- iovsfx.js (required if you are using iovsfx.html) (Setup File Transfer **Other** Tab)
- iovsfx.html (does not affect operation of driver) (Setup File Transfer **Other** Tab)

# <span id="page-39-0"></span>Appendix H. Driver Error Messages

\*If the message directs you to contact tech support and provide them with a log file then you should capture a full diagnostic **– during which you should reproduce the sequence of actions that caused the problem**. How ? Google "Chipkin simplified support"

![](_page_39_Picture_149.jpeg)

![](_page_40_Picture_152.jpeg)

٦

![](_page_41_Picture_125.jpeg)

#### <span id="page-42-0"></span>Appendix I. **Testing Using BACnet**

Download CAS BACnet Explorer from this page[: https://store.chipkin.com/products/tools/cas-bacnet-explorer](https://store.chipkin.com/products/tools/cas-bacnet-explorer)

Activate – Insert the Green key in your laptop (there is another better way to install permanently on your laptop)

CHANGE SETTINGS – select your network card, turn on BACnet IP

![](_page_42_Picture_48.jpeg)

CHANGE SETTING – The object list index is too big to fit in one packet

![](_page_43_Picture_27.jpeg)

#### Do discovery – check devices box

![](_page_43_Picture_28.jpeg)

You should get this.

![](_page_44_Picture_33.jpeg)

Once the device has been discovered, select it by clicking on the device 389001 , and right click to select DISCOVER again. This time check all the boxes to discover objects on the device.

![](_page_44_Picture_34.jpeg)

Wait wait wait … takes a FEW MINUTES

You get the tree shown on the next page. Explore the tree or print a report.

# **CAS BACnet Explorer**

File Advanced Diagnostics Help **Chinkin** 

![](_page_45_Picture_23.jpeg)

#### <span id="page-46-0"></span>Appendix J. **Testing Using Modbus**

Download MODBUS SCANNER test tool from this page:<https://store.chipkin.com/products/tools/modbus-scanner-app>

Add a task to scan the IP Address

The  $NODE$ <sub>-ID</sub> = 1

Read Holding Registers 1-100

View the data

Use the XLSX points list to see which Modbus Address contains what data

Sample screen from the Modbus Scanner. Here it is reading 30001…. These correspond to Analog Inputs. To know the meaning of 30001,2,3…. You need to revert to the XLSX file. Modbus is dumb and 'meaning' cannot be found without a manual.

![](_page_47_Picture_48.jpeg)

# <span id="page-48-0"></span>**Server Object Data and Addressing – The Points List**

Request or google the document = "FS-8705-47 IOVSFX – BACnet – Modbus – EIP – DNP3.xlsx"

#### The following is provided for ref only. It is not maintained.

Multistate

![](_page_48_Picture_416.jpeg)

![](_page_48_Picture_417.jpeg)

#### **FS-8705-47 IOVSFX FACP Serial Driver**

![](_page_49_Picture_324.jpeg)

![](_page_49_Picture_325.jpeg)

OffNormal Value = 0 Point is normal 1 Point is not it a normal state, could be alarm, Monitor, super, trbl.

![](_page_49_Picture_326.jpeg)

#### **FS-8705-47 IOVSFX FACP Serial Driver Page 51 of 57**

![](_page_50_Picture_422.jpeg)

#### <span id="page-51-0"></span>Appendix L. **Install new configuration or firmware**

<https://store.chipkin.com/support/chipkin-simplified-support>

# **Install a new configuration file**

![](_page_52_Figure_3.jpeg)

# **Install new firmware**

![](_page_53_Figure_3.jpeg)

# **Find your gateway**

![](_page_54_Picture_3.jpeg)

![](_page_54_Picture_57.jpeg)

# **Reporting a Problem / Getting an answer**

Help us help you by providing the data we need to resolve your issue. This process gives us the files we need, all the data from the Data Arrays as well as capturing message.

![](_page_55_Picture_50.jpeg)

Start the log – wait for 1 minute – now repeat the action that caused the problem – if its not too hard, do it more than once – wait for the log to end. Send or share the log file. We will need a description of the problem.

# **Using the Legacy Tool – Ruinet**

Google "Chipkin ruinet download" with the quote marks

![](_page_56_Figure_4.jpeg)